## 1 人 1 台タブレット端末\_Wi-Fi への接続方法

- (0) Wi-Fi に接続できているかの確認方法
- (1) ルーターの電源を入れる。(LTE の電波表示が出る) ※「充電してください」が表示される場合は、付属のケーブル を使って、充電してから設定をお願いします。 2 タブレットのログイン後

デスクトップ画面右下(タスク領域)のアイコンで判別します。

(左)接続できていない (右)何らかのネットワークに接続できている

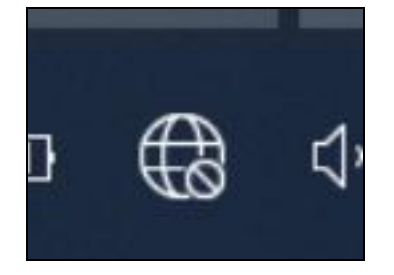

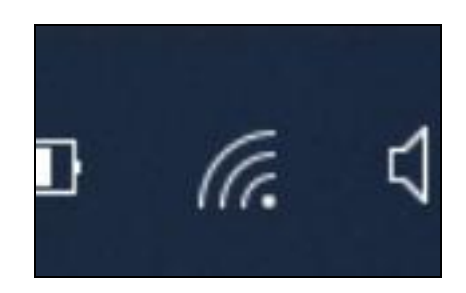

(1) 接続できていない場合、及び異なるネットワーク(家庭のWi-Fi) <mark>( ) る De fan</mark> iba

に接続し直す場合

上記のアイコンをクリックします。クリックすると、右のよう に画面右下に検知しているネットワーク一覧が出てくるので、接 | | 4 001D73F8A9DAG 続したいネットワークをクリックした後、「接続」をクリックし ます(茨木市教育センターから Wi-Fi ルータを借りている人は、

ルータの電源を入れたうえで「iba」を選択してください)。

※家庭の Wi-Fi など、新たなネットワークに最初に接続すると さには、パスワードの入力が求められます。保護者の方に聞いては、ネットワークとインターネットの設定 いてください。

(2) 下のように「接続済み」になれば、接続ができています。

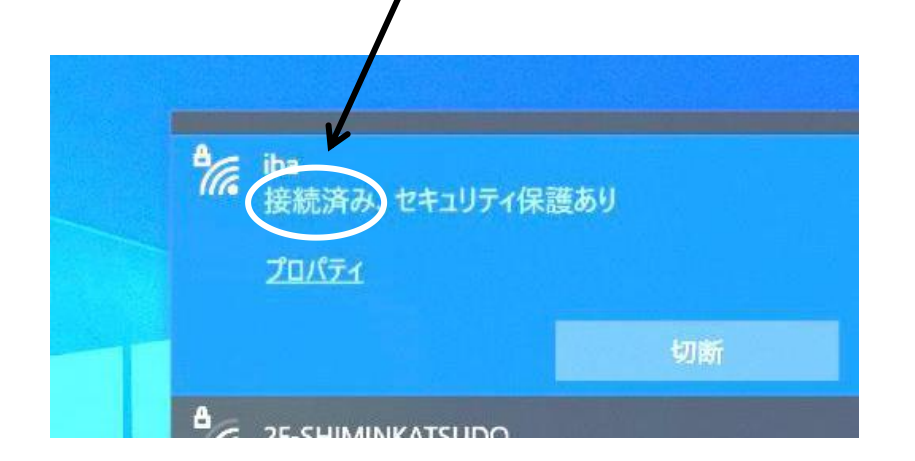

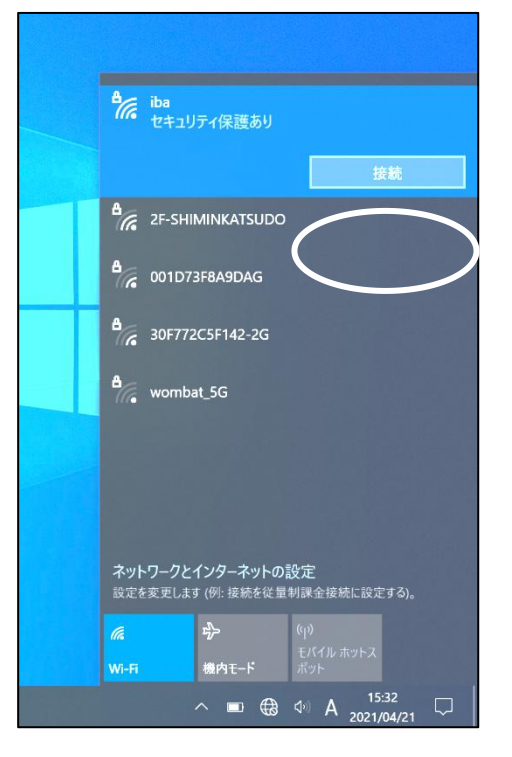

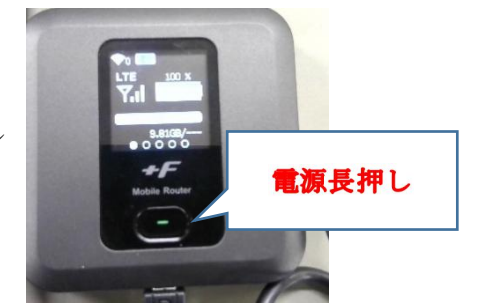